## Creating A SVG in Illustrator

SVG is an XML based Scalable Vector Graphic for the web. SVG graphics are responsive with zero distortion, crisp, clean (even on retina displays) and offer high resolution appearance with the added benefit of an incredibly small file size. The only catch is SVG files have to be built using vector objects - **rastors won't work for this application**.

- 1. **Open your illustrator file**, for best results, **use native ai or eps**.
- 2. Because this graphic is being built for the web, it's best to open a whole new file with the **art board set up with web specific presets. Click file > New**
	- Name the file
	- Select **[Web]** as your profile
	- **Click Advanced**
		- Make sure **RGB color mode** is selected
		- Screen is **72 DPI**
		- **•**  $\vee$  Align new objects to pixel grid is checked

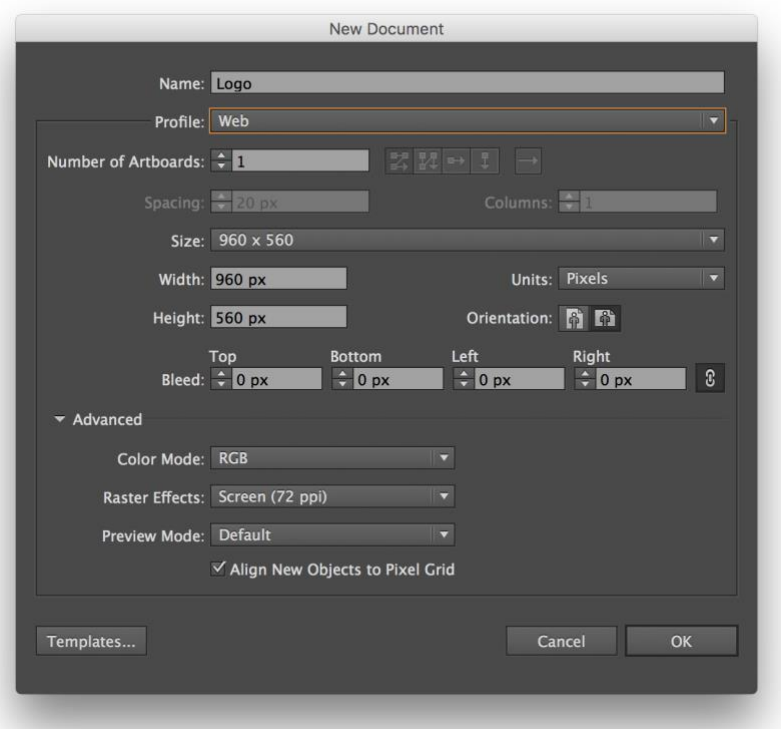

3. Paste the graphic into the web artboard. **Resize it to at least 200 pixels high.** Don't worry about the size- the finished graphic is scalable and the file size will be very small. Don't worry about the size of the artboard, the saving process will clip the artboard to the image and turn the background transparent. **Adjust the stroke/line weights accordingly after resizing.**

**4.** If not already done, convert all text to outlines. Once done, the text will be converted to paths and no longer editable as actual text, so be sure you're done editing it. **Select** 

```
in Illustrator CC File Edit Object Type Select Effect View
                                                                                                  Window H
                                                           Add Fonts from Typekit...
\bullet \bullet \bullet Ai Bri Bri Him 4
                                                           Font
                   \Box \cdot \angle stroke: \divRecent Fonts
                                                                                                   \blacktrianglerightType
                                                                                                              \overline{a}Size
                                                                                                   \blacktriangleright\times logo.eps* @ 196% (RGB/GPU Preview) \timesGlyphs
\tilde{\varphi}\blacktrianglerightConvert To Area Type
大家办法工人回人吃气
                                                           Area Type Options...
                                                            Type on a Path
                                                                                                   \mathbb{R}Threaded Text
                                                                                                   \vert \cdot \vertFit Headline
                                                           Resolve Missing Fonts...
                                                           Find Font...
                                                           Change Case
                                                                                                   \blacktrianglerightSmart Punctuation...
                                                                                              介第0
                                                           Create Outlines
                                                           Optical Margin Alignment
                                                           Show Hidden Characters
                                                                                              1第了
                                                           Type Orientation
                                                                                                   \blacktrianglerightLegacy Text
                                                                                                   \vert \cdot \vert
```
Text > (top menu) Type > Create Outlines.

5. To keep everything nice and crisp, **re-align to the pixel grid**. **Select all objects > (top menu) Window > Transform > check align to pixel grid.**

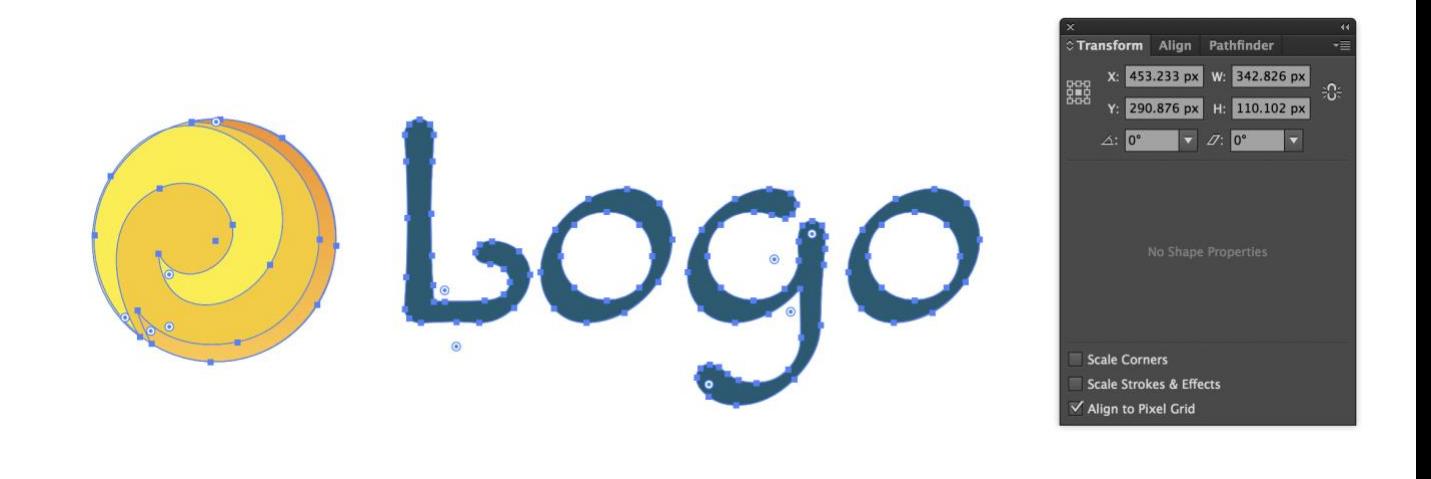

6. Now save the file as an **SVG. File > Save As > SVG**

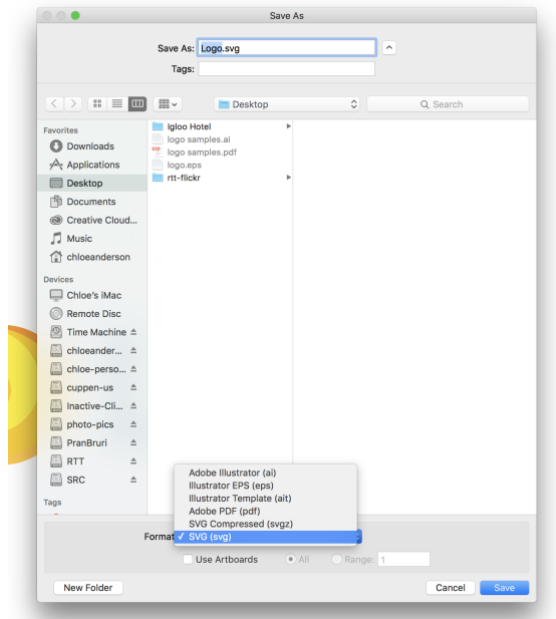

7. Set the file name and save destination. After clicking save, another dialogue will appear. Once it does, **click more options**. Match the options to those shown in the **image below right**. If the webmaster requires source code to accompany the SVG file click the SVG Code button (if not skip to step 8). Copy the generated code and paste into a text file  $$ save the text file to send along with the image. **Now save the image.**

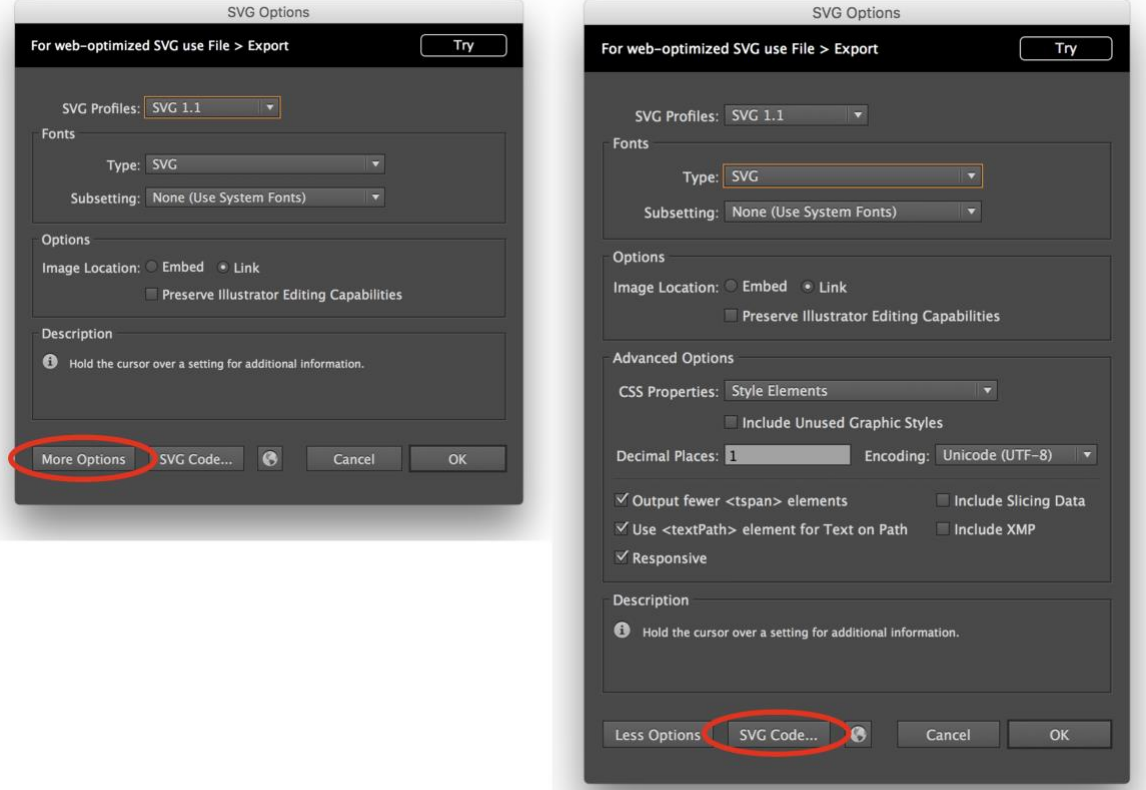

8. Click the [Try] button. This will bring up a second dialogue. **Match the options to the image below right. Click OK to save the SVG file.**

 $\sqrt{1 - \alpha}$ 

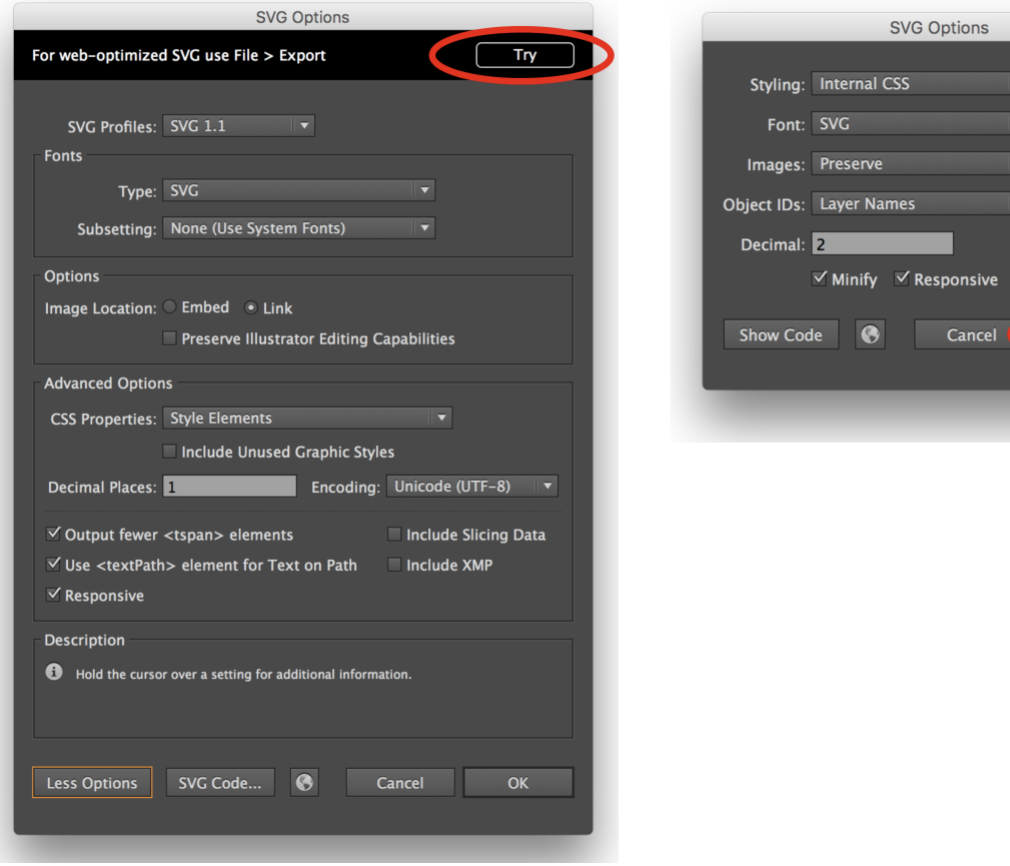